# **ADVANTECH** Enabling an Intelligent Planet

# **Advantech AE Technical Share Document**

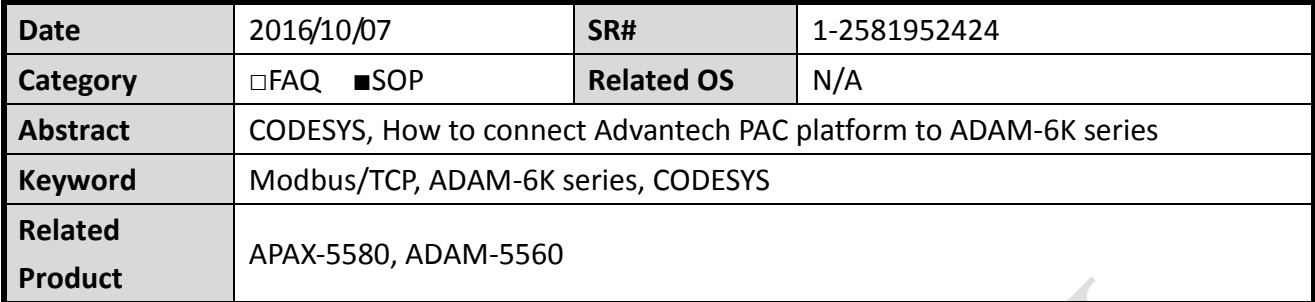

# **Problem Description:**

Modbus is a protocol widely used in automation control, which is supported by various kinds of product such as sensor, remote I/O, RTU…

In this document, we will explain detail procedures of CODESYS IDE setting and we will use ADAM-6066 which supports Modbus/TCP for the demonstration.

User could follow these steps to create a COEDESYS project and make their platform communicate with Modbus/TCP end-device successfully.

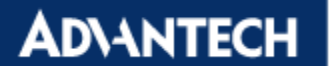

#### **Steps by steps:**

#### **1. Add Ethernet Adapter**

Right click on device, and select "Add Device" (*[Figure 1](#page-1-0)*)

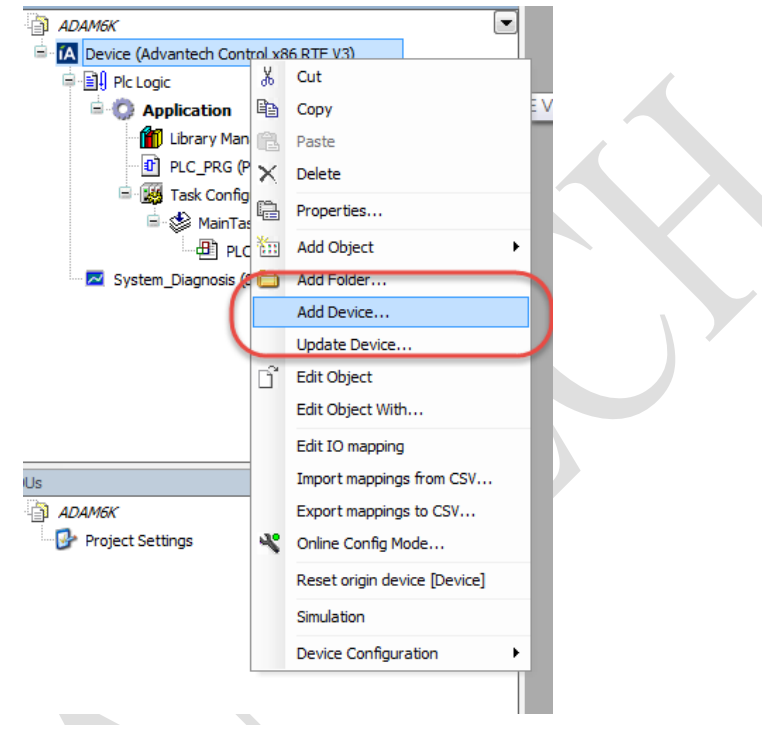

*Figure 1*

Select Fieldbusses → Ethernet Adapter → Ethernet (*[Figure 2](#page-1-1)*)

<span id="page-1-0"></span>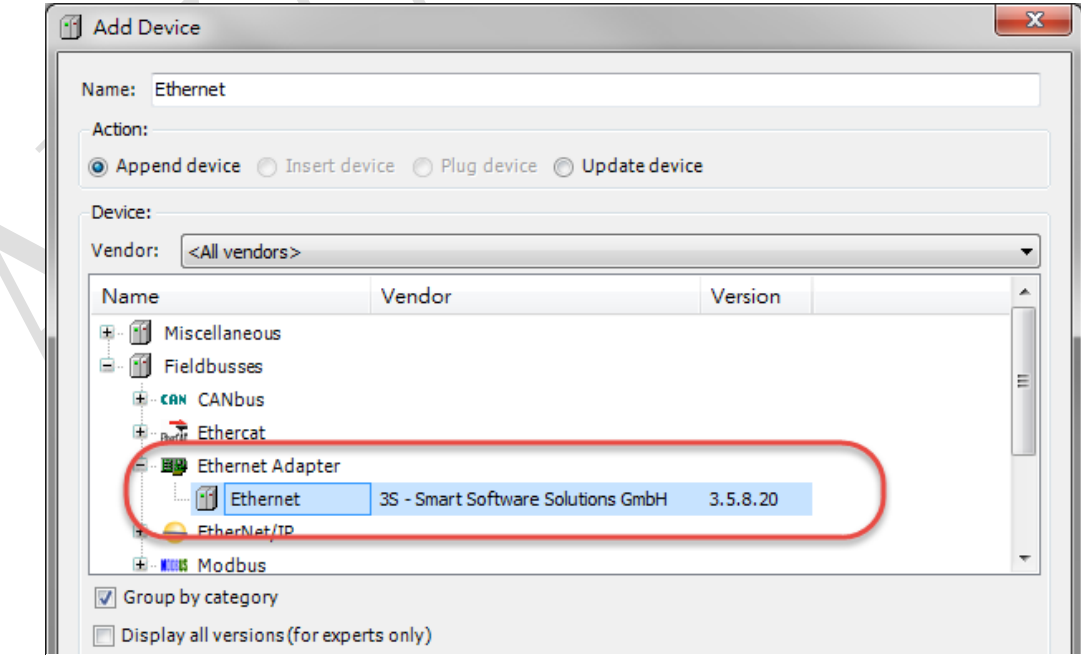

<span id="page-1-1"></span>*Figure 2*

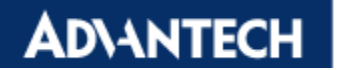

<span id="page-2-1"></span>KY

Click on Ethernet icon, and assign its interface (*[Figure 3](#page-2-0)*)

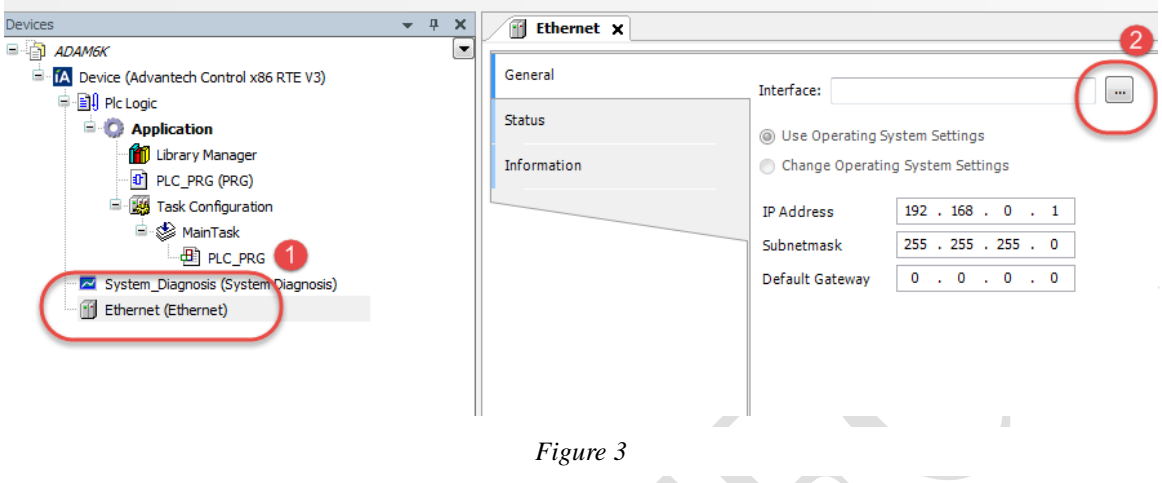

<span id="page-2-0"></span>Select on LAN card that you want to connect you Modbus/TCP device with.(*[Figure 4](#page-2-1)*)  $\mathcal{L}$ 

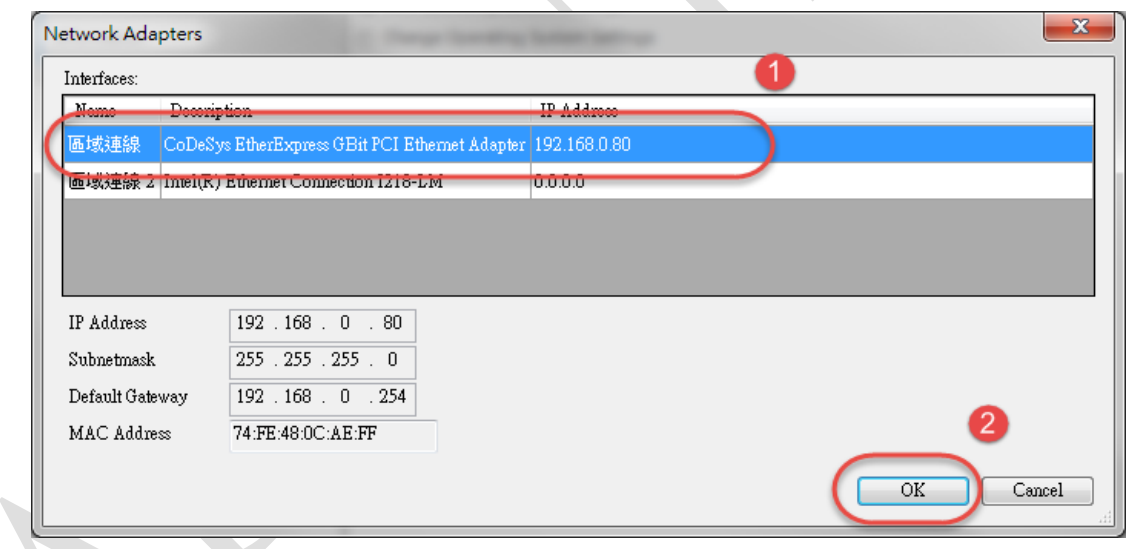

*Figure 4*

**ADVANTECH** 

## **2. Add Modbus TCP Master**

Ethernet (  $\frac{1}{6}$  Cut la Copy Ġ. Paste  $\times$  Delete Refactoring  $\ddot{\phantom{1}}$  $\begin{array}{c|c}\n\hline\n\text{ } & \text{ } & \text{ } & \text{ } \\
\hline\n\end{array}$ e Properties... ММ6К Add Object Project Setting Add Folder... ┱ Add Device... **Insert Device Disable Device** Update Device... nî Edit Object - Totally 0 error Edit Object With...  $0 e$ Edit IO mapping ion Import mappings from CSV... f global data: 1 Export mappings to CSV... allocated memor ry area 0 contai Simulation le: size:  $\overline{\phantom{a}}$  hest use ry area 1 contai Device Configuration ry area 2 contains Persistent Data: size: 2097108 bytes, highest

Right click on Etherent icon Add Device (*[Figure 5](#page-3-0)*)

<span id="page-3-0"></span>*Figure 5*

Select Fieldbusses  $\rightarrow$  Modbus  $\rightarrow$  Modbus TCP Master (*[Figure 6](#page-3-1)*)

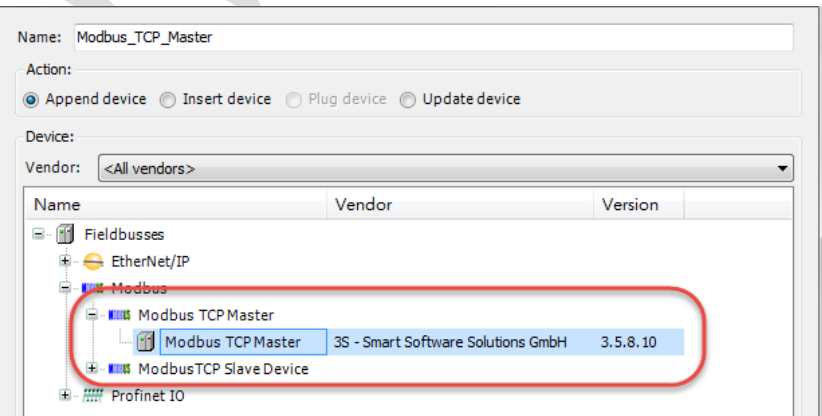

<span id="page-3-1"></span>*Figure 6*

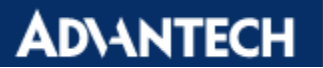

#### **3. Add ADAM Device**

Right click on Modbus TCP Master Add Device(*[Figure 7](#page-4-0)*)

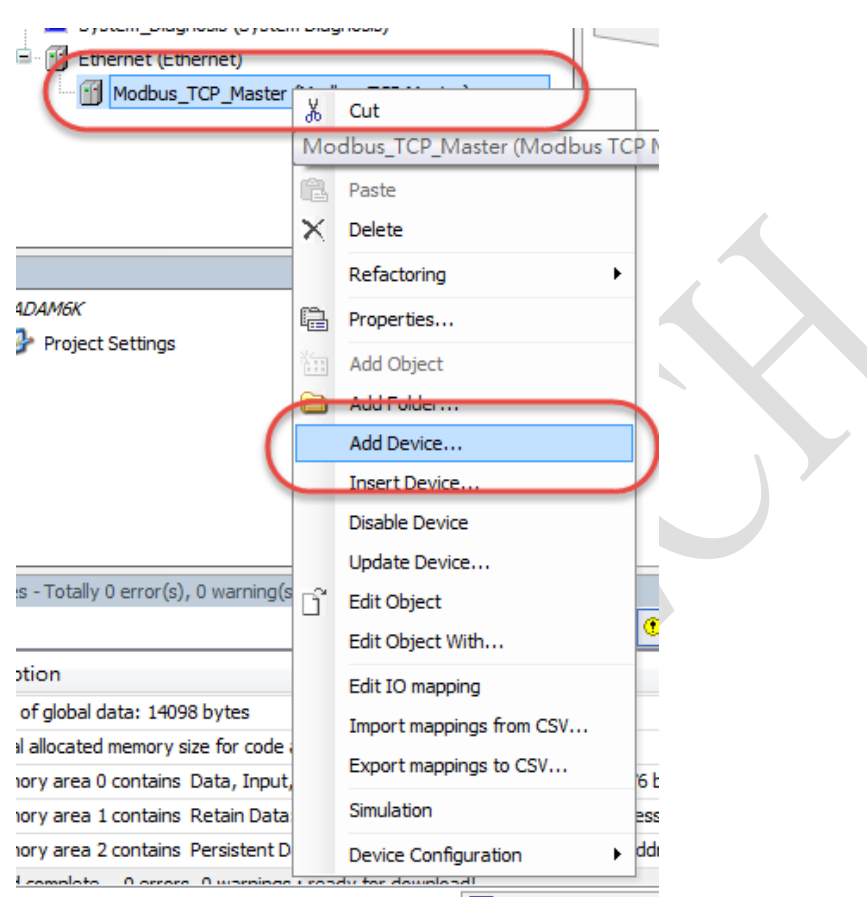

*Figure 7*

<span id="page-4-0"></span>Select Fieldbusses → Modbus → Modbus TCP Slave (*[Figure 8](#page-4-1)*)

Note: You need to install Advantech add-on package first so that you could select ADAM series.

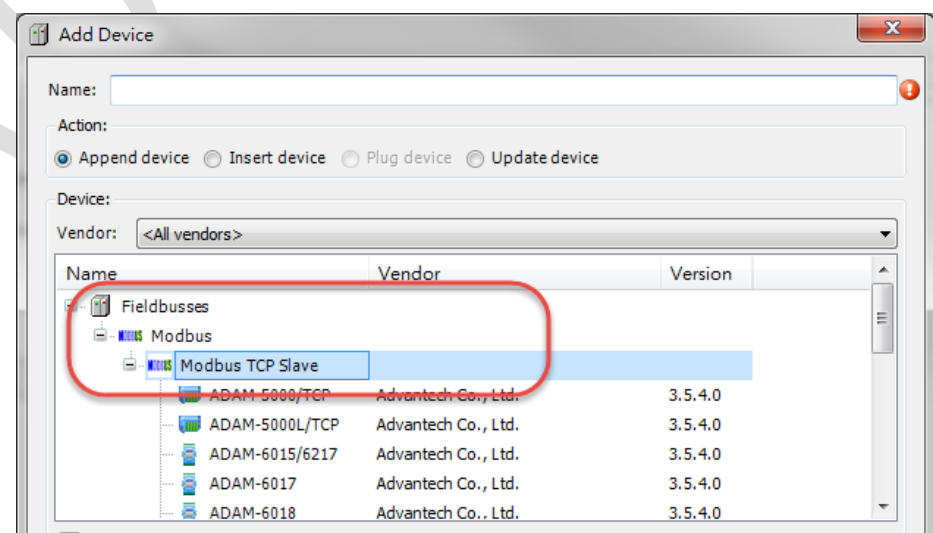

<span id="page-4-1"></span>*Figure 8*

Select ADAM module that you connected with PAC, we select ADAM-6066 for demonstration here. (*[Figure 9](#page-5-0)*)

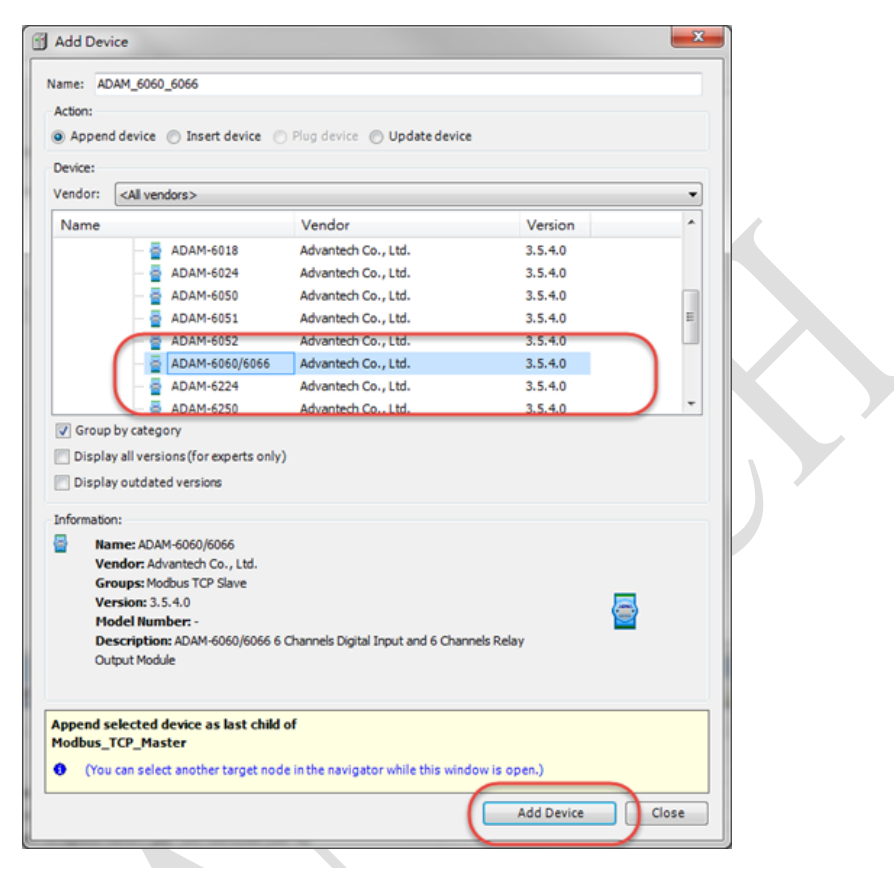

*Figure 9*

<span id="page-5-0"></span>Double click on ADAM device and enter the IP address of ADAM accordingly. (*[Figure 10](#page-5-1)*)

<span id="page-5-1"></span>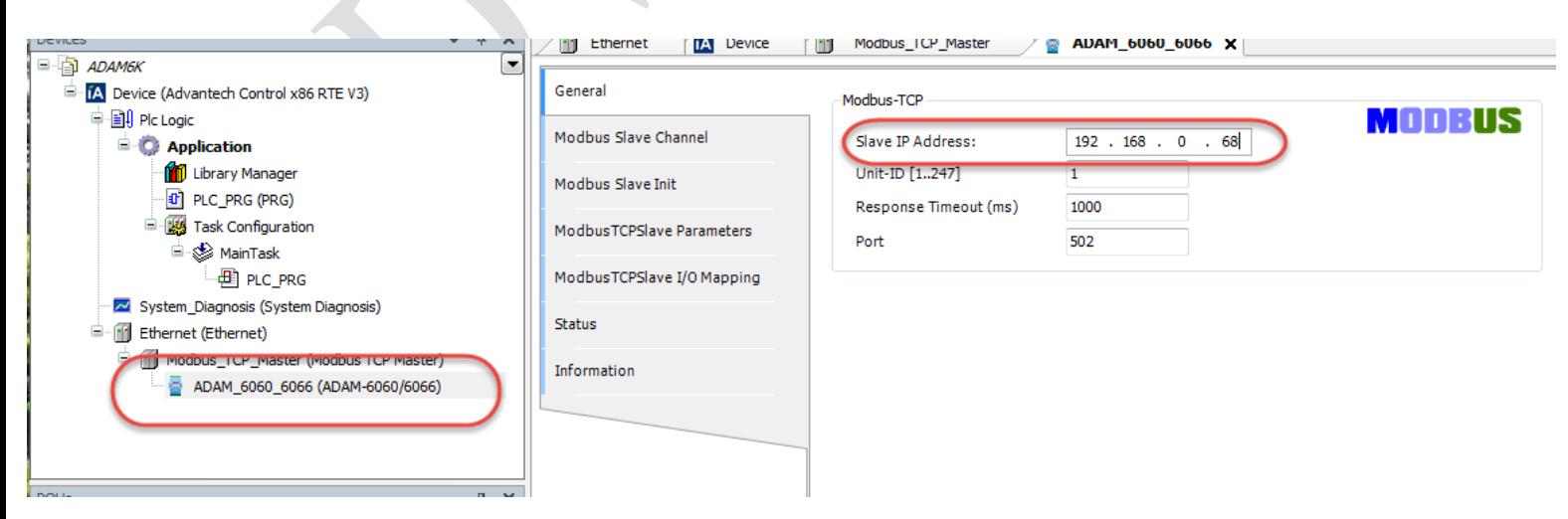

*Figure 10*

## **4. Test Result**

**ADVANTECH** 

Compile the project, log in to PAC and run the program to see whether it work or not. First, you could see there is an indicator on your end-device, it should be green. You could also double-click on the device and check ModbusTCP slave I/O mapping, you should be able to see the current value from your end-device as shown in *[Figure 11](#page-6-0)*.

<span id="page-6-0"></span>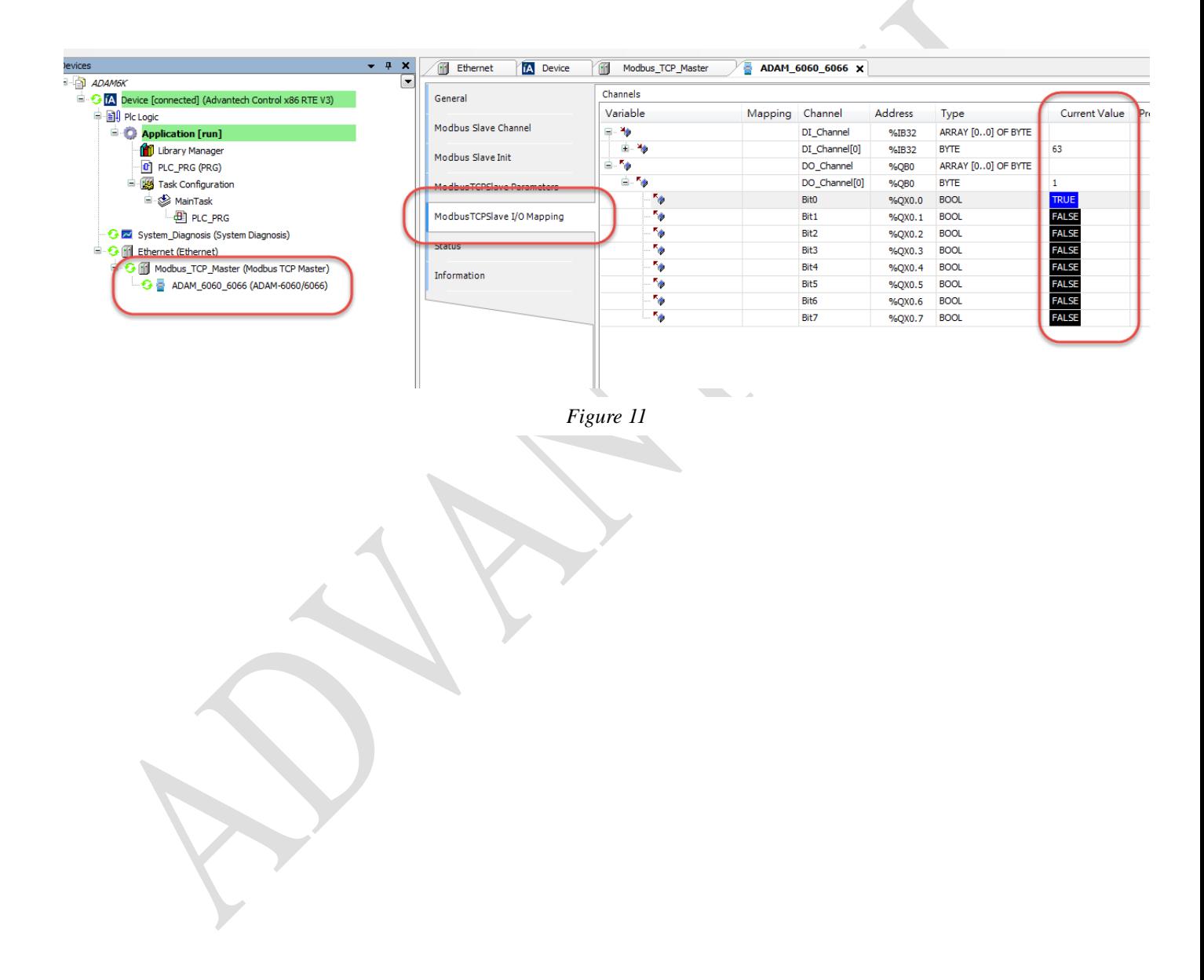